# **Ensikertalaisen opas**

### **Kirjautuminen Assentlyyn:**

Mene osoitteeseen: app.assently.com

Kirjautumis sivulle kirjoita sähköpostisi ja salasanasi. Jos et muista salasanaasi, paina "*Unohditko salasanasi?"* kohdasta palauttaaksesi salasanan.

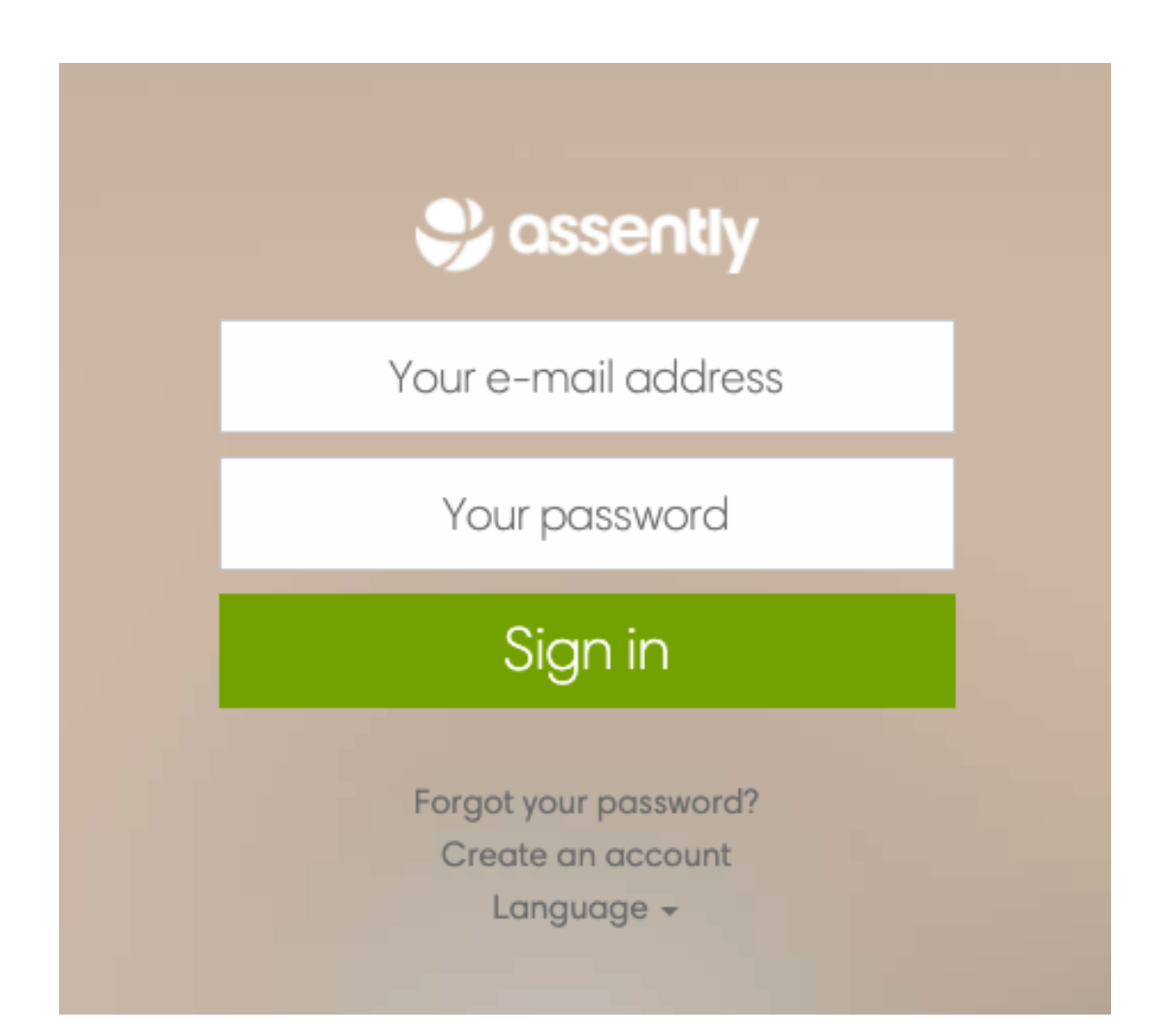

# Aloitussivu

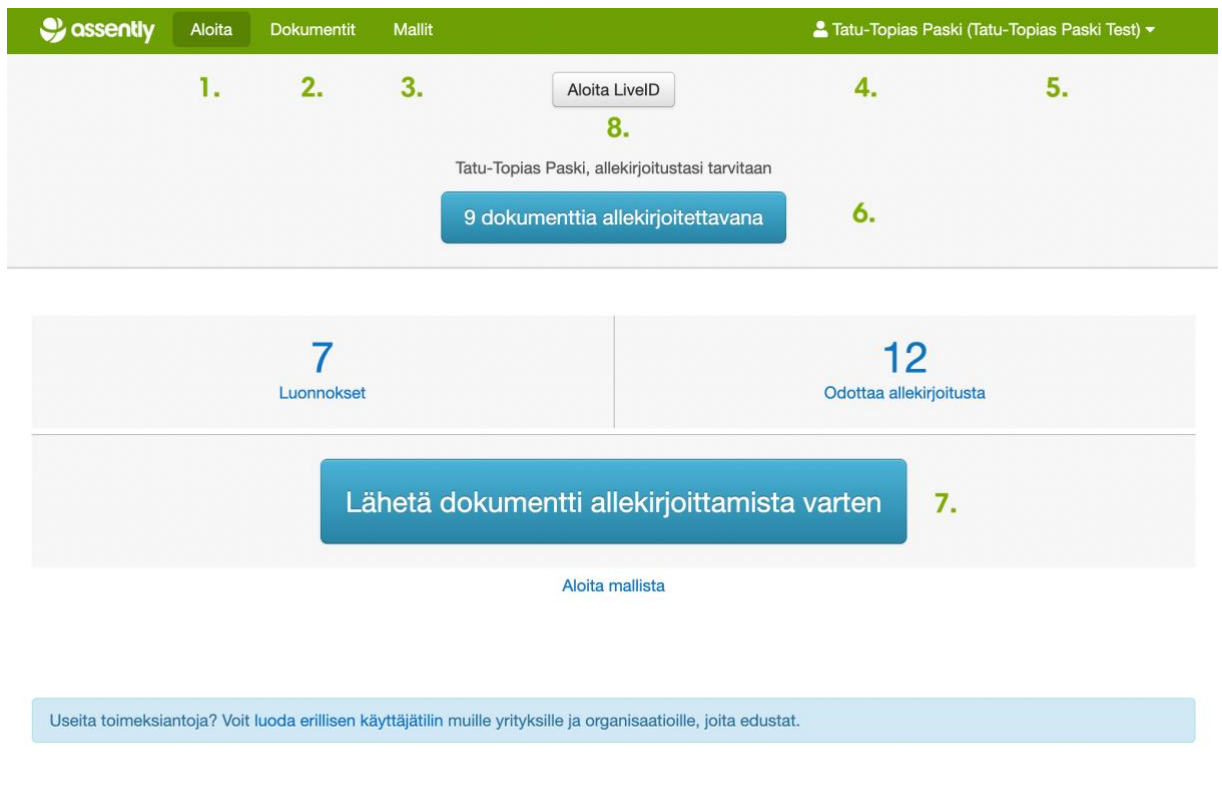

Sähköiset allekirjoitukset älypuhelimen, tabletin ja PC:n avulla Assently

Kirjautumalla Assentlyyn pääset webtoimiston aloitussivulle.

- 1. *Aloita***.** Tätä painamalla pääset aloitussivulle, mistä tahansa.
- 2. *Dokumentit***.** Tätä painamalla pääset dokumentti arkistoon nähdäksesi kaikki tapaukset.
- 3. *Mallit***.** Tätä painamalla näet kaikki valmiit mallit.
- 4. Kirjautuneen agentin nimi näkyy tässä.
- 5. Tästä näet mihin tiliin olet kirjautunut. Se on merkitty () sisään.
- 6. Tästä näet sinulle osoitettujen allekirjoituksien määrän. Vain aktiiviset tapaukset näytetään. Jo allekirjoitetut tapaukset poistuvat tästä.
- 7. *Lähetä dokumentti allekirjoittamista varten*, tätä nappia painamalla voit lähettää dokumentin vakiomallin mukaan. Tämä on yleisin tapa lähettää tapaus.
- 8. *Aloita LiveID*, Tästä voit aloittaa LiveID istunnon välittömästi, jos tämä kuuluu palvelupakettiisi. Jos ei niin tämä ei näy sinulla.

#### Tapauksen lähettäminen

A. *Lähetä tapaus allekirjoittamista varten*. Paina sinistä isoa nappia aloitussivulla.

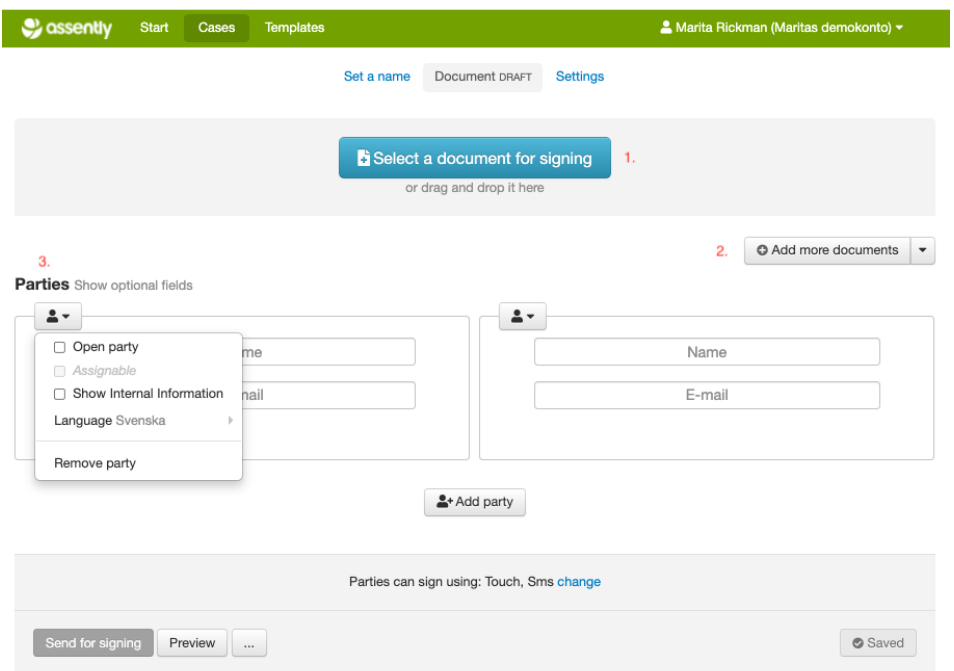

- 1. Voit julkaista dokumentin allekirjoittamista varten tai voit omasta dokumentti arkistosta raahata ja tiputtaa harmaalle alueelle. (Jokaisella dokumentilla on 100MB maksimi koko)
- 2. Lisätäksesi lisää dokumentteja samaan tapaukseen, paina tästä.
- 3. Päätä kuinka monta allekirjoittajaa dokumentille tulee. Jos dokumentin allekirjoittaa vain yksi henkilö, poista ylimääräinen osapuoli tapauksesta. Muuten *Lähetä allekirjoitettavaksi* nappi ei ole vihreä ja tapausta ei voi lähettää. Jos sitten taas haluat lisätä osapuolia allekirjoittamista varten, paina *Lisää osapuoli*. Voit lisätä niin monta osapuolta kuin vain haluat.
- B. *Lähetä tapaus malleista.* Paina yläpalkista Mallit ja paina kohdaa *Luo dokumentti.*

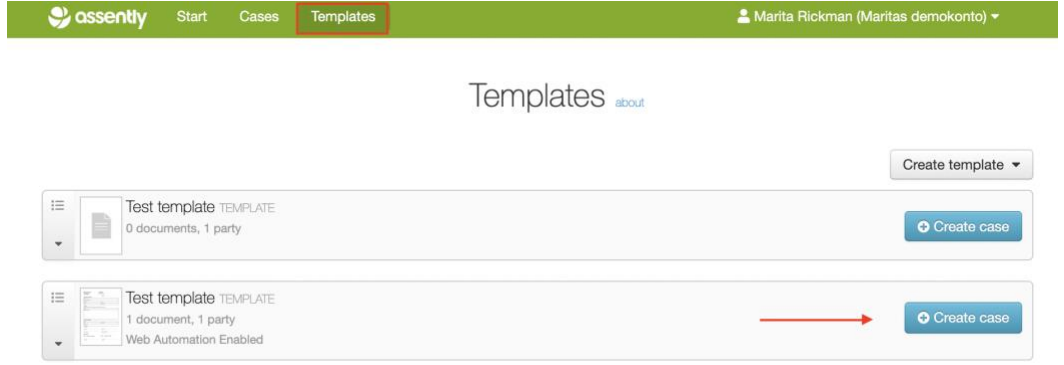

Päädyt tapauksen sivulle. Katso A:n ohje. Ainoa ero mikä tässä on se että tapaus on nimetty mallin mukaan.

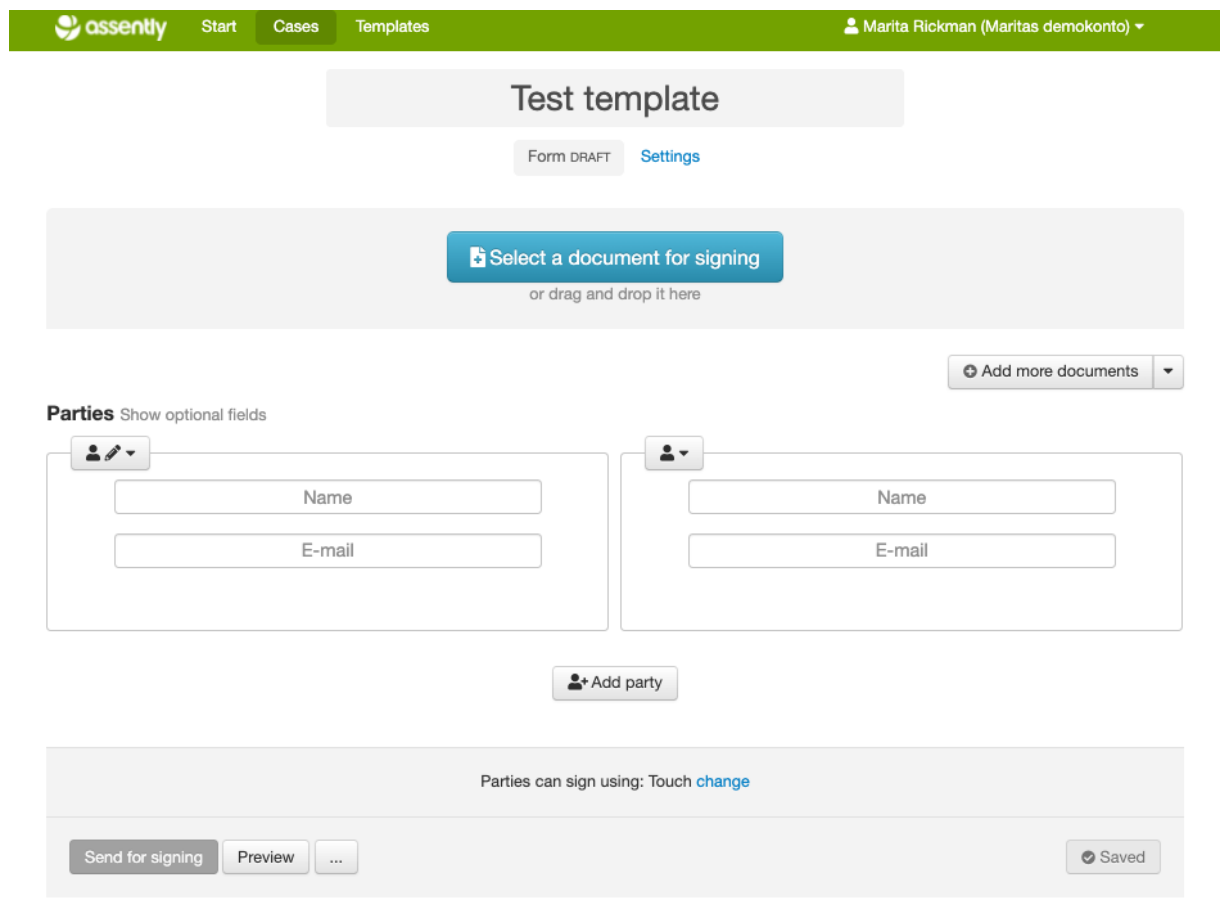

## **Tapauksen asetukset**

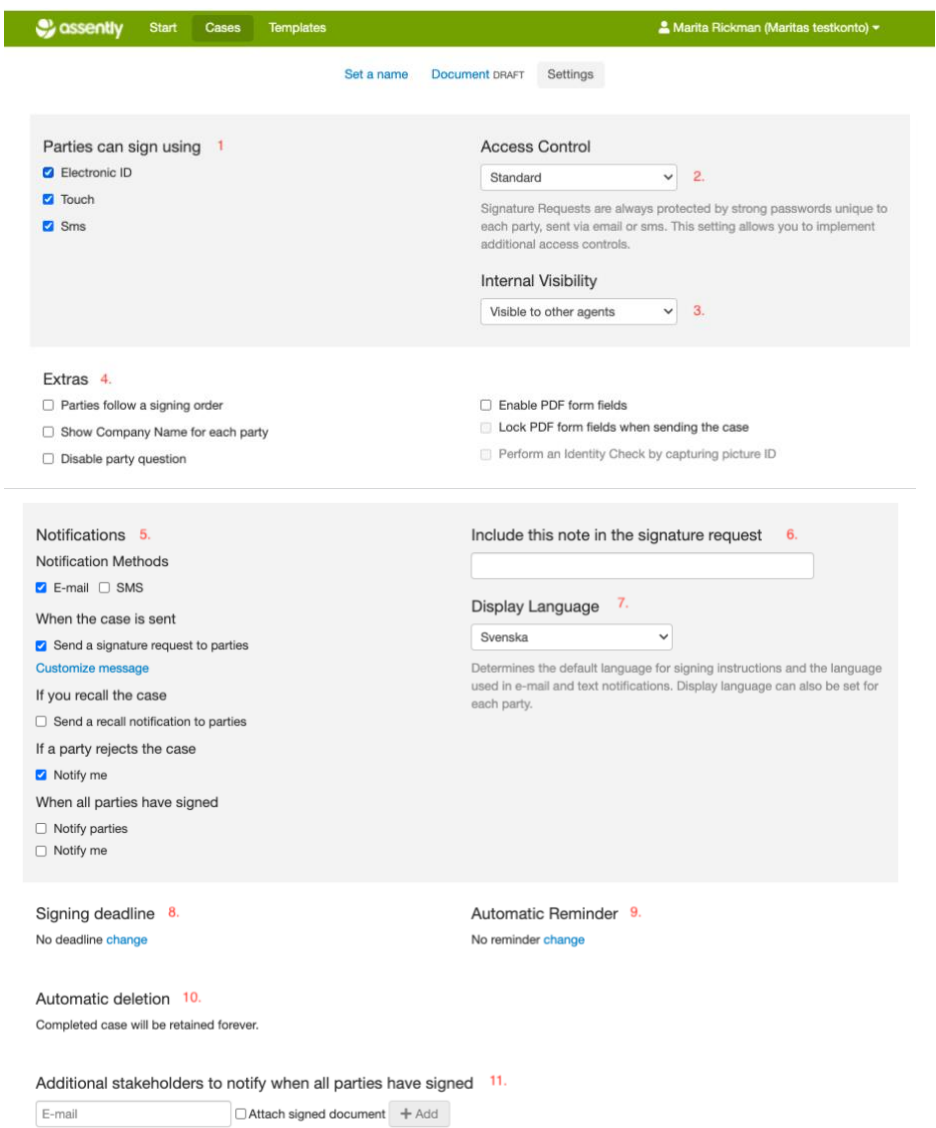

- 1. *Osapuolet voivat allekirjoittaa käyttäen.* Tästä voit valita millä metodilla tai metodeilla osapuolet voi allekirjoittaa. Vahvoilla sähköisillä tunnistuksilla (Pankkitunnisteet tai mobiilivarmenne), koskenäytöllä ja tekstiviestillä. Voit valita jokaiselle yhden tai useamman tavan allekirjoittaa, mutta et voi merkitä tapaa millä yksi henkilöistä voi vallekirjoittaa. Miten nämä valinnat näkyy allekirjoittajalla?
	- Jos vahva sähköinen tunnistus on aktivoitu yhdessä muiden kanssa niin vahvat tunnisteet näytetään allekirjoittajalle ensimmäisenä.
	- Jos kosketusnäyttö + tekstiviesti on valittuna. Tekstiviesti optio näytetään allekirjoittajalle jos hänellä ei ole laitetta jossa on kosketusnäyttö. Kosketusnäyttö optio näytetään asiakkaalle jos tapaus on avattu kosketusnäytöllisellä laitteella. (Puhelimet, tabletit, jne)
- 2. **Käyttöoikeusvalvonta**. Tällä sinun on mahdollista varmistaa että oikea henkilö(tai oikeat henkilöt) on avaamassa tapausta allekirjoittamista tai tarkastelua varten. Valintoina on tekstiviesti tarkastus tai vahva sähköinen tunnistus. Valitsemalla tekstiviestin, sinun pitää merkitä tapaukseen osapuolille puhelinnumero. Valitsemalla sähköiset tunnisteet, sinun pitää merkitä tapauksen osapuolille henkilötunnus.
- 3. **Sisäisesti nähtävissä** tarkoittaa että voit tehdä tapauksesta yksityisen niin että vain osa moderaattoreista näkee tapauksen. Oletusasetus on niin että kaikki mallit ja tapaukset on näkyvissä kaikille moderaattoreille. *Pääkäyttäjät* näkevät aina kaikki mallit ja tapaukset mitä lähetetään, kun taas rooli *IsolatedAgent* ei näe kenenkään muun tapauksia tai malleja paitsi omat.
- 4. **Lisäosat:**
	- **a.** *Osapuolten allekirjoitusjärjestys.* Tällä optiolla voit aktivoida osapuolten allekirjoitusjärjestyksen missä osapuoli 1 allekirjoittaa ensin. Hallitaksesi allekirjoitusjärjestystä voit määrittää osapuolen asetuksista aina allekirjoitusjärjestyksen itse. Voit myös merkata jos haluat kahden osapuolen allekirjoittavan samaan aikaan niin valitse osapuolen asetuksista *Allekirjoittaa yhdessä…*
	- **b.** *Näytä yrityksen nimi/hlön titteli kullekin osapuolelle*. Jos haluat että allekirjoitettavan yrityksen tai henkilön titteli näkyy niin voit asettaa tämän päälle ja sen jälkeen osapuolille ilmestyy yksi uusi laatikko jonka voit täyttää tai pyytää allekirjoittavaa täyttämään.
	- **c.** *Estä osapuolilta mahdollisuus esittää kysymyksiä*. Tämä optio vie osapuolilta mahdollisuuden esittää kysymys allekirjoituksen yhteydessä. Ilman tätä osapuolet voivat lähettää tapauksen lähettäneelle agentille palvelustamme sähköpostiviestin.
	- **d.** *Aktivoi lomakekentät PDF-tiedostoissa.* Tällä aktivoidaan täytettävän lomakkeen kentät jotka voi joko tapauksen lähettävä moderaattori täyttää tai allekirjoittaja täyttää lomakkeen ennen omaa allekirjoittamista.
	- **e.** *Lukitse lomakekentät PDF-tiedostoihin lähettäessäsi tapauksen.* Tämä optio lukitsee kentät jotka tapauksen lähettävä moderaattori on täyttänyt. Tämän avulla allekirjoittaja ei pysty täyttämään/muokkaamaan täytettyjä kenttiä.
- 5. **Ilmoitukset:**
	- **a.** *Ilmoitusmenetelmät.* Voit valita haluatko lähettää asiakkaalle tapauksesta ilmoituksen tekstiviestitse vai sähköpostilla. Voit valita molemmat ja tapauksesta lähtevä ilmoitus menee molemmilla tavoilla.
	- **b.** *Kun dokumentti on lähetetty.* Voit tällä optiolla merkitä kokonaan allekirjoituskutsun pois päältä. Tässä samassa on kohta josta voit muokata kutsua painamalla kohtaa *Muokkaa ilmoitus*. Voit lukea lisää täältä: [https://support.assently.com/hc/fi/articles/204869875-Voinko](https://support.assently.com/hc/fi/articles/204869875-Voinko-lis%C3%A4t%C3%A4-viestin-allekirjoituskutsuun-)[lis%C3%A4t%C3%A4-viestin-allekirjoituskutsuun-](https://support.assently.com/hc/fi/articles/204869875-Voinko-lis%C3%A4t%C3%A4-viestin-allekirjoituskutsuun-)
	- **c.** *Jos palautat dokumentin.* Tällä voit poistaa kokonaan ilmoituksen joka lähtee jos palautat dokumentin. Jos sinun tarvitsee tehdä muutoksia tapaukseen sinun pitää palauttaa tapaus ja tästä palautuksesta lähtee oletuksena ilmoitus.
- **d.** *Jos osapuoli hylkää tapauksen.* Jos osapuoli ei ole tyytyväinen allekirjoitettavaan dokumenttiin hän voi hylätä tapauksen ja tästä lähtee ilmoitus tapauksen lähettäneelle moderaattorille.
- **e.** *Kun kaikki osapuolet ovat allekirjoittaneet.*
	- **i.** *Ilmoita osapuolille.* Lähettää osapuolille ilmoituksen että tapaus on allekirjoitettu. Tätä ilmoitusta voit muokata painamalla *Muokkaa ilmoitus*. Tähän ilmoitukseen voi muokata ilmoitukseksi esimerkiksi kiitos viesti.
	- **ii.** *Ilmoita minulle.* Tämä ilmoittaa sinulle että tapaus on allekirjoitettu. Jos kuulut allekirjoitettavien joukkoon myös niin tämän voi poistaa käytöstä, mutta pitää *Ilmoita osapuolille* päällä. Muuten saat tupla viestit tapauksesta.
- 6. *Viesti osapuolille allekirjoituskutsussa.* Voit lisätä oman viestin osapuolille. Voit lukea täältä lisää: [https://support.assently.com/hc/fi/articles/204869875-Voinko](https://support.assently.com/hc/fi/articles/204869875-Voinko-lis%C3%A4t%C3%A4-viestin-allekirjoituskutsuun-)[lis%C3%A4t%C3%A4-viestin-allekirjoituskutsuun-](https://support.assently.com/hc/fi/articles/204869875-Voinko-lis%C3%A4t%C3%A4-viestin-allekirjoituskutsuun-)
- 7. *Kieli.* Määrittää allekirjoittamisen ohjeiden oletuskielen ja käyttöliittymän kielen, jota käytetään sähköpostissa ja ilmoitusteksteissä. Kieli voidaan määrittää myös kullekin osapuolelle erikseen.
- 8. *Allekirjoittamisen määräaika.* Jos et halua että dokumenttia voi allekirjoittaa tietyn ajan jälkeen. Voit määrittää tapaukselle päivämäärän tai ajanjakson jonka sisällä tapaus tulee olla allekirjoitettuna.
- 9. *Automaattinen muistutus.* Jos haluat muistuttaa allekirjoittavia henkilöitä tietyn ajan jälkeen voit määrittää sen tähän. Järjestelmä lähettää muistutuksen vain niille henkilöille ketä ei ole allekirjoittanut. Järjestelmämme muistuttaa henkilöitä vain kerran, muuten sinun pitää muistuttaa heitä.
- 10. *Automaattinen poistaminen.* Oletuksena tapaukset säilyvät järjestelmässä niin pitkään kunnes itse poistat ne. Jos haluat että allekirjoitetut tapaukset poistetaan järjestelmästä niin voit asettaa tämän tiliasetuksien kautta. Automaattista poistamista ei voi merkitä yhdelle tapaukselle pelkästään vaan se koskee jokaista tapausta ja mallia. Tämän käyttöönotossa kannattaa hoitaa dokumenttien arkistoiminen jotain muuta kautta, koska kun tapaus poistetaan, sitä ei pysty koskaan palauttamaan.
- 11. *Ilmoita muille henkilöille (sidosryhmille) kun kaikki osapuolet ovat allekirjoittaneet.*  Voit tähän lisätä muita henkilöitä ketä eivät ole ollenkaan mukana allekirjoitusprosessissa vaan heille lähetetään ilmoitus kun tapaus on allekirjoitettu. Esimerkit tästä voi olla "HR osasto haluaa kopion jokaisesta allekirjoitetusta työsopimuksesta" tai "Lähettää kopio ulkoiseen CRM järjestelmään". Jos luot mallin tätä tarkoitusta varten pidä mielessä seuraavat: Luomalla *Lomakemallin,* sinun pitää olla kirjautuneena nähdäksesi tapauksen. Jos et halua kirjautumista osapuolelle vaan haluat tähän suoran pääsyn, luo *Dokumenttimalli*.

## **Poista tapaus**

Avaa tapaus ja mene sivuston pohjalle. Etsi nappi jossa on "…" ja paina **Poista**

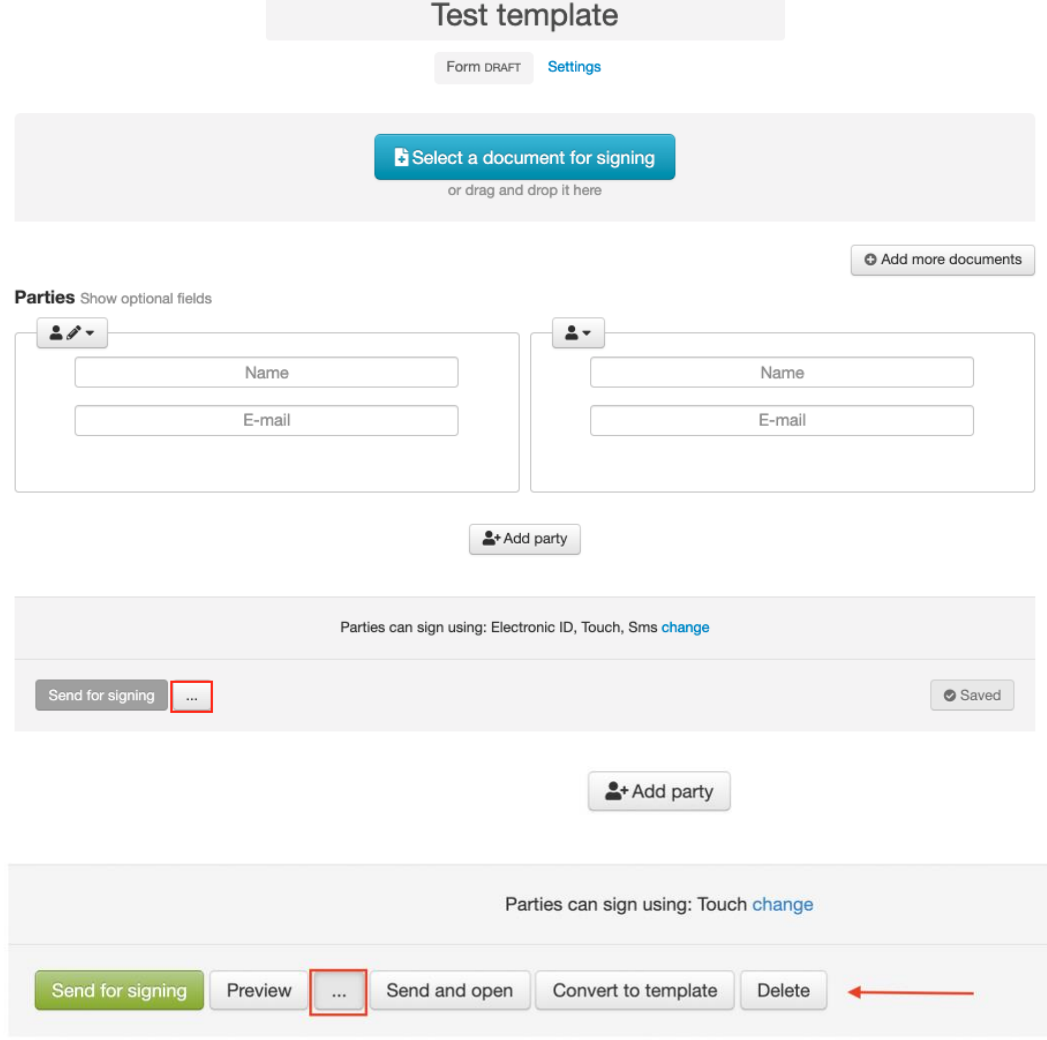

This case was created from a template. Show template

(Voit poistaa täysin samalla tavalla mallinkin)

Vaihtoehtoisesti voit poistaa tapauksen dokumentti arkistosta painamalla tapauksen vieressä olevaa valkoista nuolta ja painaa alasveto valikosta "**Poista**"

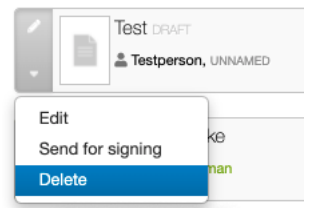